### **DEVKIT-MPC5744P QUICK START GUIDE (QSG)**

#### **Ultra-Reliable MCUs for Industrial and Automotive Applications**

**www.nxp.com/DEVKIT-MPC5744P**

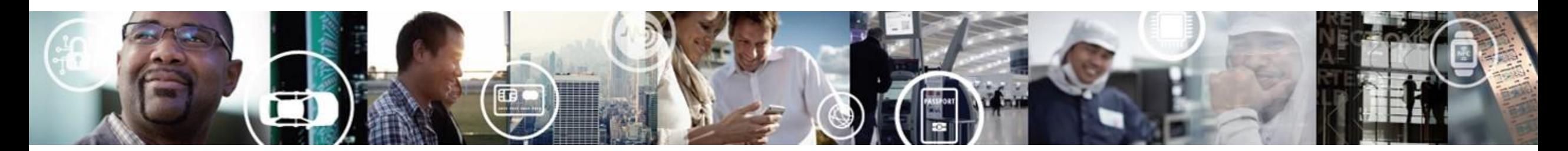

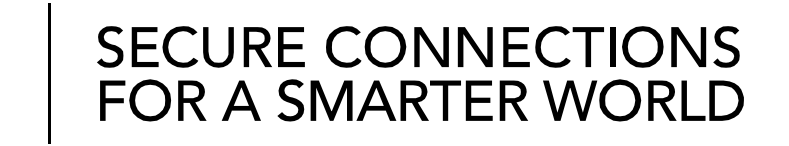

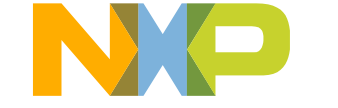

EXTERNAL USE

#### **Contents**

- [Quick Start Package Overview](#page-2-0)
- [Step-by-Step Installation Instructions](#page-16-0)
- [Hardware: DEVKIT-MPC5744P Board](#page-5-0)
	- − [Features](#page-4-0)
	- − [Overview](#page-3-0)
	- − [Pinout and Jumper Settings](#page-6-0)
	- − [Power Supply](#page-14-0)
- [Software:](#page-15-0)
	- − [Software Development Tools](#page-15-0)
	- − [Pre-compiled Code Examples](#page-16-0)
- [Documentation](#page-17-0)
- [MPC574xP Family : Phantom Feature Differences](#page-18-0)
- [OpenSDA](#page-20-0)
- [Recommendations](#page-22-0)

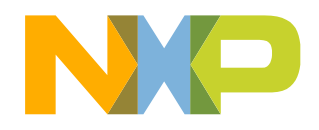

# <span id="page-2-0"></span>**Quick Start Package Overview**

#### **Board:**

DEVKIT-MPC5744P Low cost EVB with MPC5744P Auto quality MCU on board

#### **Documents:**

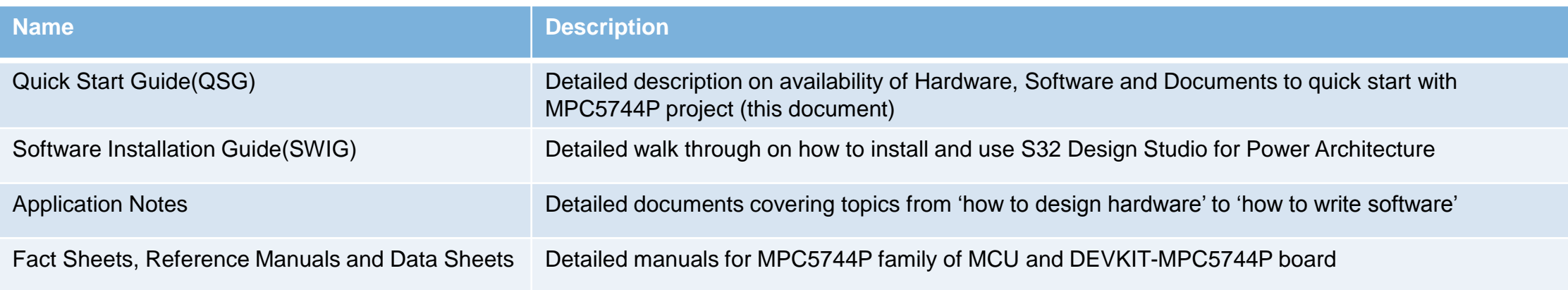

#### **Downloads:**

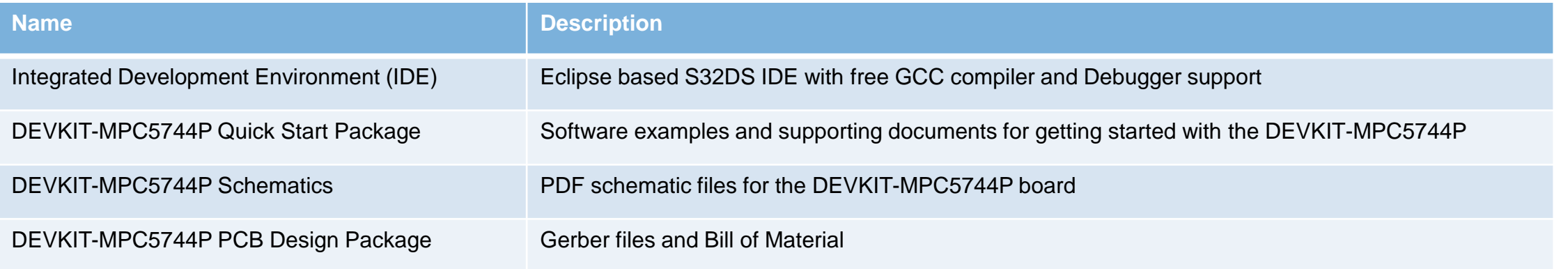

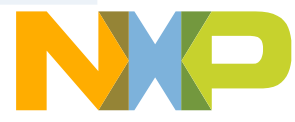

# <span id="page-3-0"></span>**Step-by-Step Installation Instructions**

In this quick start guide, you will learn how to set up the **DEVKIT-MPC5744P** board and run the default program.

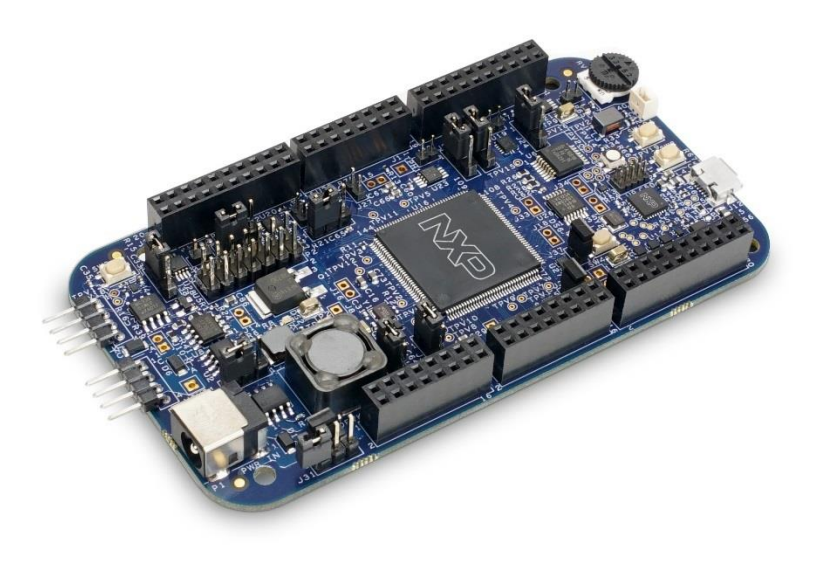

#### **1 Install Software and Tools** Install S32 Design Studio IDE for Power Architecture. [S32 Design Studio for Power](http://www.nxp.com/S32DS) See Software Installation Guide (SWIG) for detailed procedure

#### **Connect the USB Cable**

**2**

**3**

**4**

Connect one end of the USB cable to the PC and the other end to the micro-B connector on the DEVKIT-MPC5744P board. Allow the PC to automatically configure the USB drivers.

#### **Observe the Default Program reaction**

The pre-loaded example project utilizes the **DEVKIT-MPC5744P** user potentiometer and the user LEDs. Once the board is plugged in the ADC will scan the potentiometer result and shine LEDs based on result. Turn the potentiometer to turn on a different LED pattern. (Clock is configured to PLL running at 160 MHz)

#### **Learn More About the DEVKIT-MPC5744P**

Read release notes and documentation on the nxp.com/DEVKIT-MPC5744P nxp.com/MPC5744P

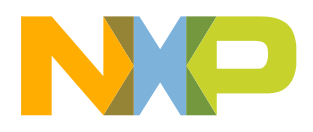

# <span id="page-4-0"></span>**DEVKIT-MPC5744P Board : Features**

- MPC5744P has 2 x 200 MHz Power Architecture® e200Z4 Dual issue cores operating in delayed lockstep
- MPC5744P qualified to AEC-Q100 Grade 1 and ambient temperature of -40 to +125 °C
- Arduino™ UNO R3 footprint-compatible with expansion "shield" support
	- − **Supports DEVKIT-MOTORGD motor control shield**
- Integrated Open-standard Serial and Debug Adapter (OpenSDA) with support for several industry-standard debug interfaces as well as JTAG connector
- Easy access to the MCU I/O header pins for prototyping
- On-chip connectivity for FlexRay, CAN, LIN, UART/SCI and SPI
- Potentiometer for precise voltage and analog measurement
- One user RGB LED (1 red, 1 green, 1 blue in single package)
- 2 user push-button switches
- Flexible power supply options
	- micro-B USB
	- 12V External power supply
- Similar hardware across ARM®, S12 and Power Architecture® architecture based MCUs

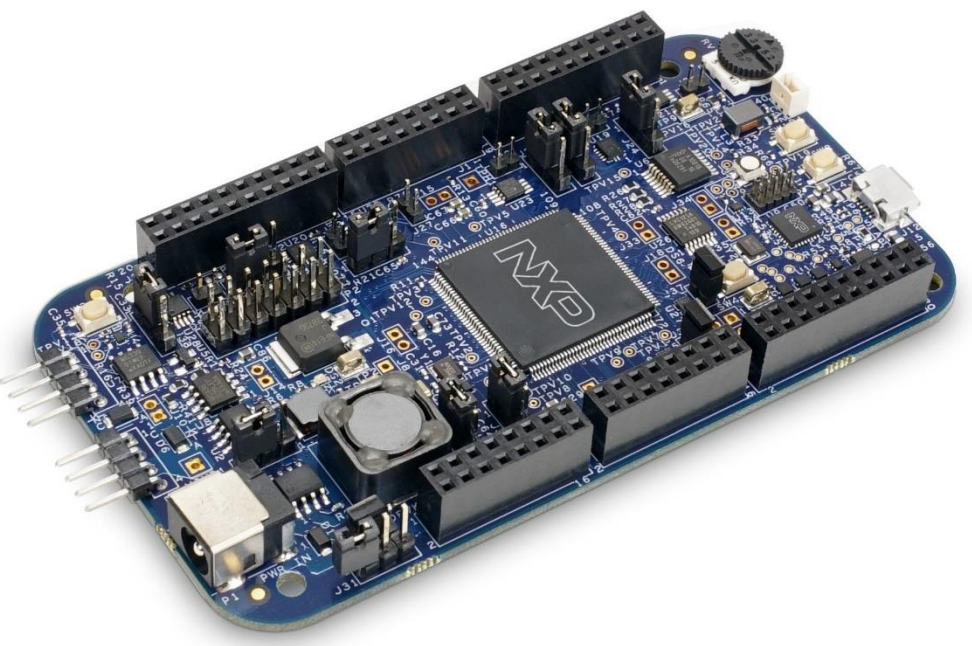

- Box includes:
	- − DEVKIT-MPC5744P Board
- Downloads includes:
	- − Quick Start Package
	- − S32 Design Studio IDE
	- − Application notes
- NOTE: DEVKIT-MPC5744P RevB does not support shield reset. Any Arduino™ shield that relies on reset signal from DEVKIT-MPC5744P RevB will not work. Shield reset *is supported* starting with RevC.

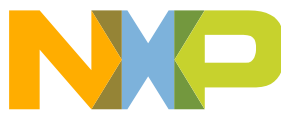

# <span id="page-5-0"></span>**DEVKIT-MPC5744P Board : Overview**

The DEVKIT-MPC5744P is an ultra-low-cost development platform for MPC5744P Microcontrollers.

Features include easy access to all MCU I/Os, a standard-based form factor compatible with the Arduino™ pin layout, providing a broad range of expansion board options, and a USB serial port interface for connection to the IDE. The board has option to be powered via USB or an external power supply.

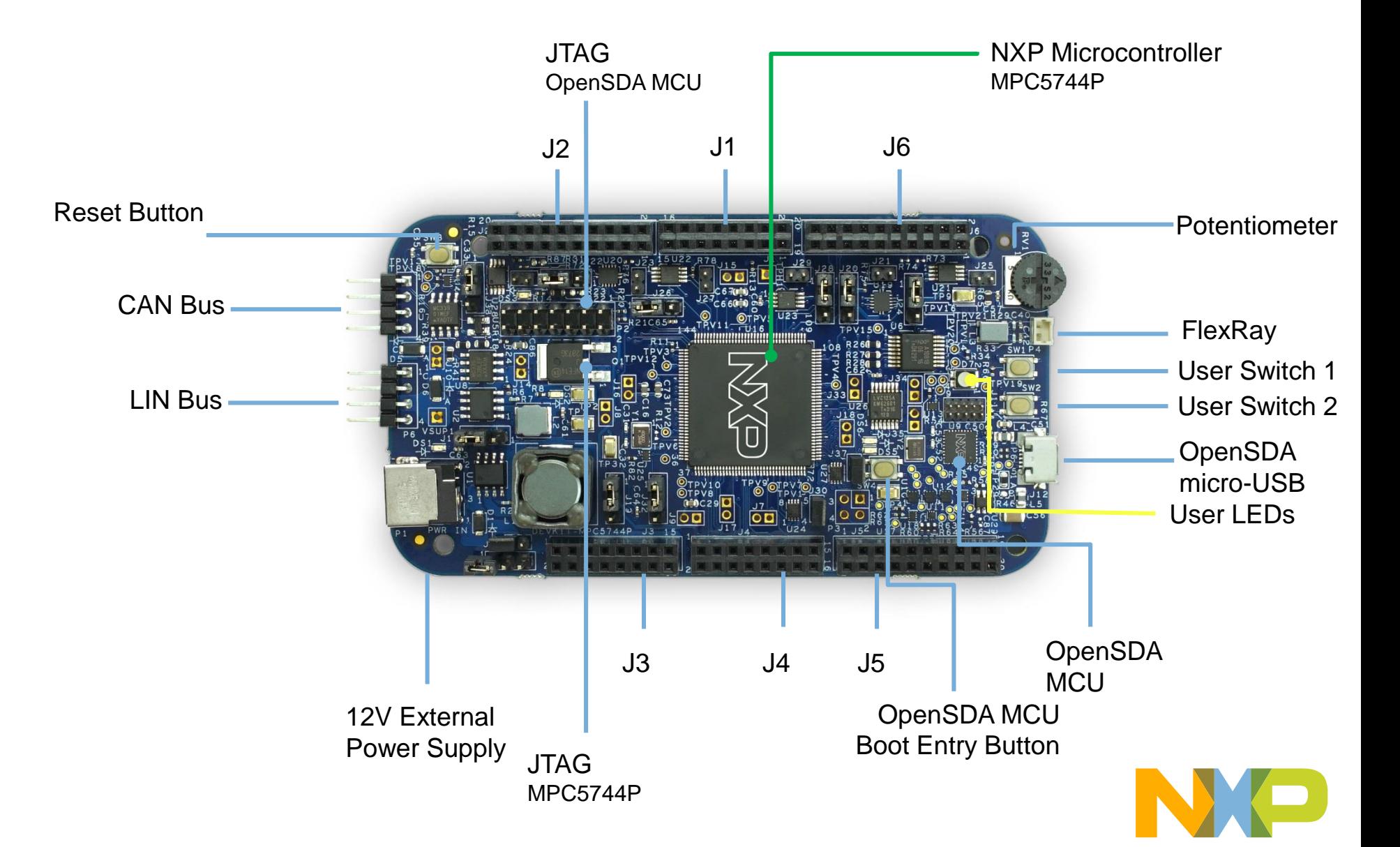

#### <span id="page-6-0"></span>**DEVKIT-MPC5744P Board : Pinout 1 of 3**

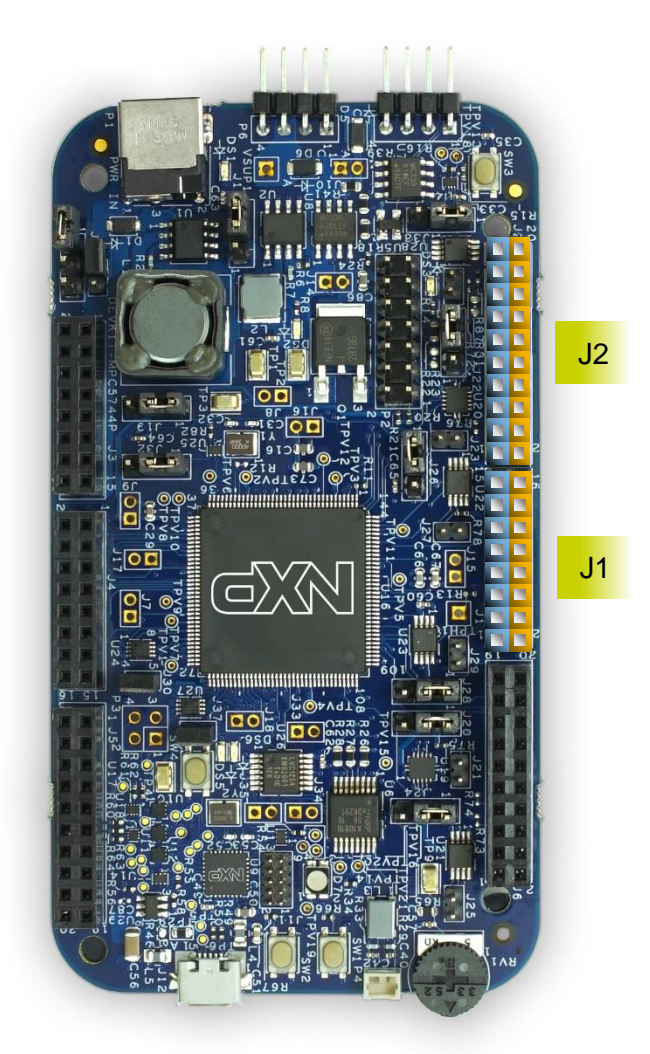

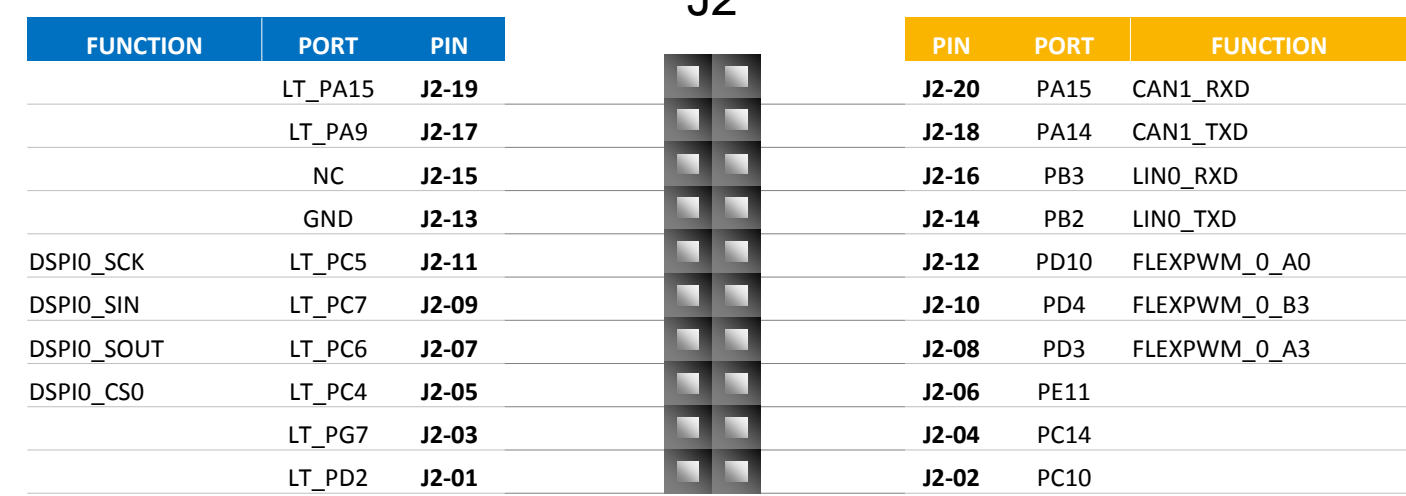

 $\overline{Q}$ 

J1

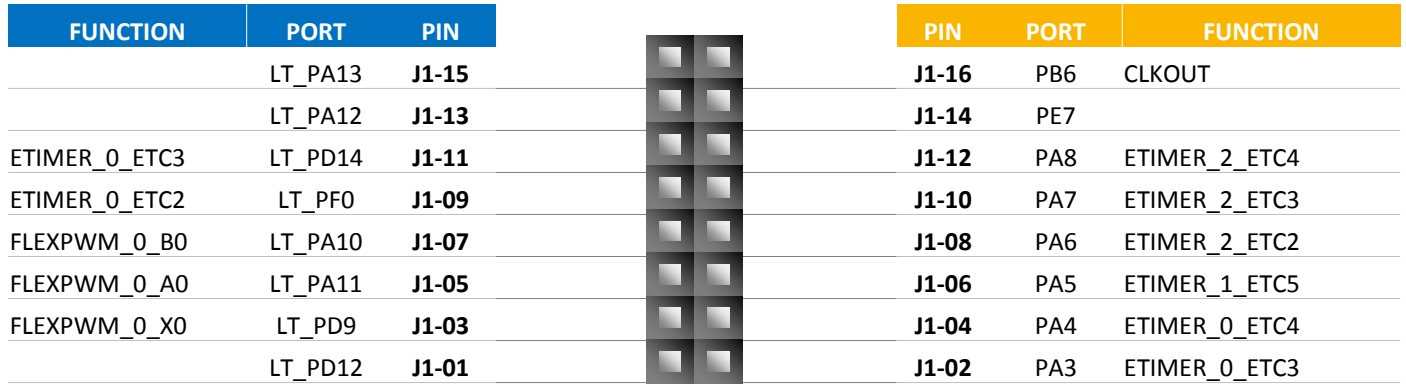

#### **Arduino Compatibility**

The internal rows of the I/O headers on the DEVKIT-MPC5744P are arranged to fulfill Arduino™ shields compatibility .

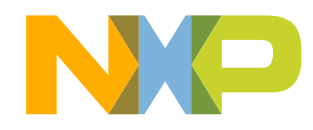

## **DEVKIT-MPC5744P Board : Pinout 2 of 3**

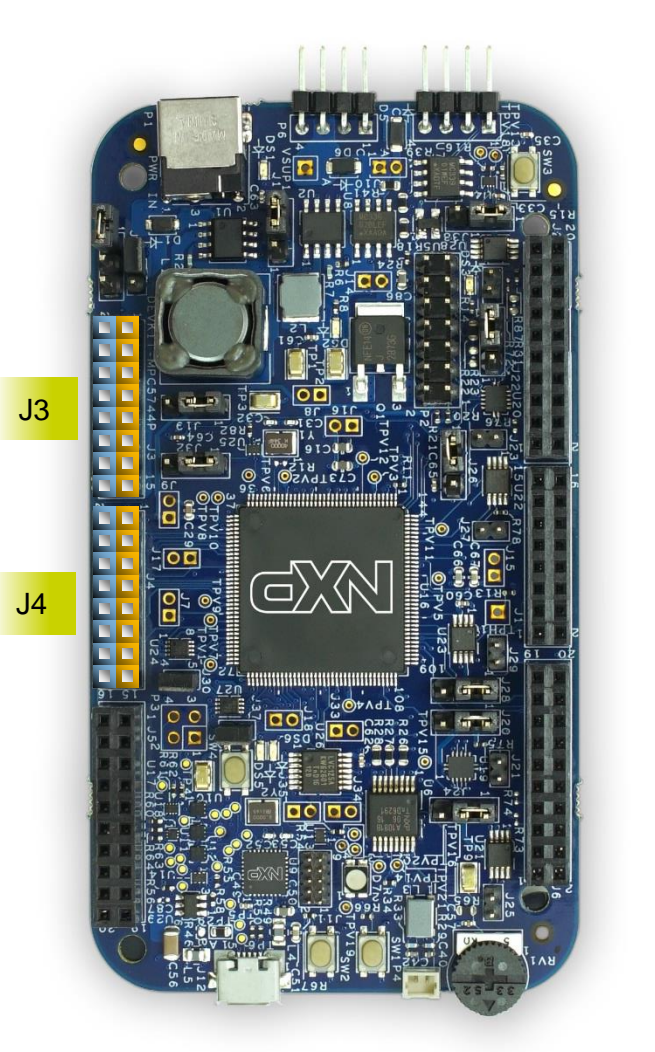

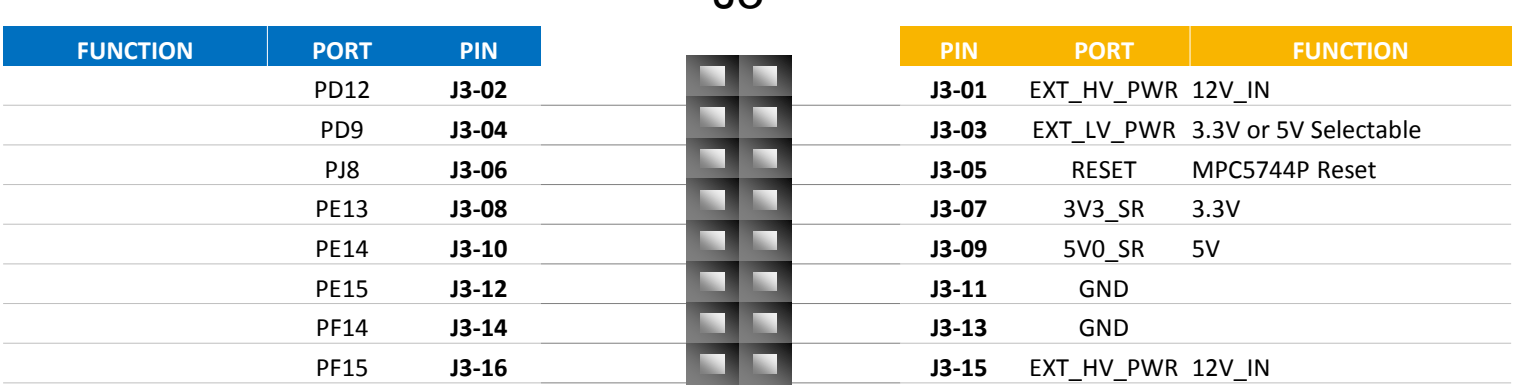

 $\overline{3}$ 

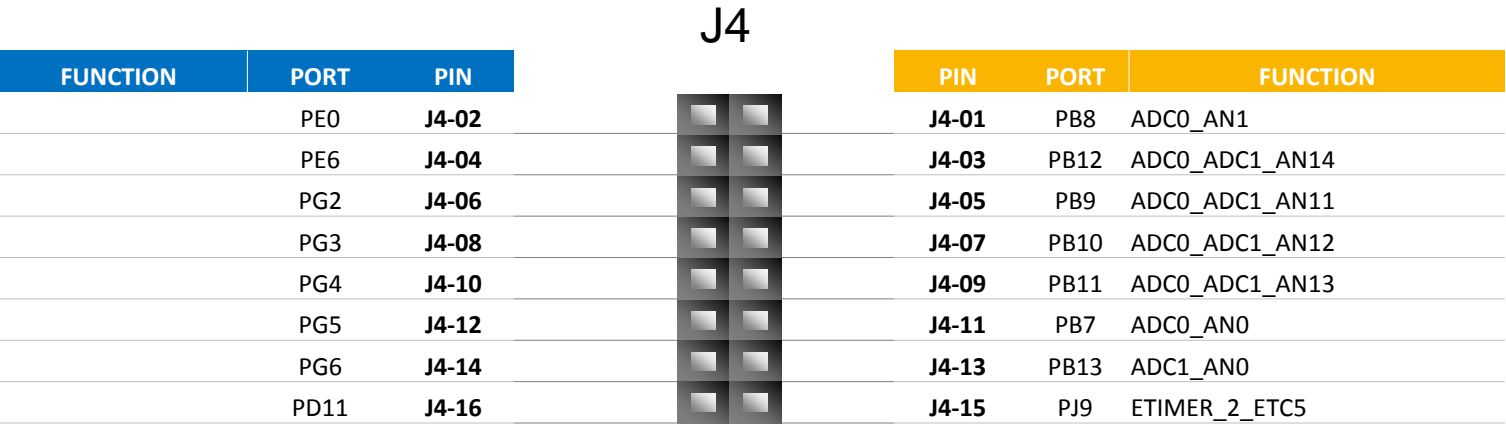

**Arduino Compatibility** The internal rows of the I/O headers on the DEVKIT-MPC5744P are arranged to fulfill Arduino™ shields compatibility .

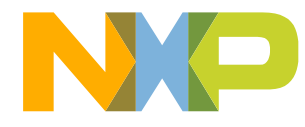

#### **DEVKIT-MPC5744P Board : Pinout 3 of 3**

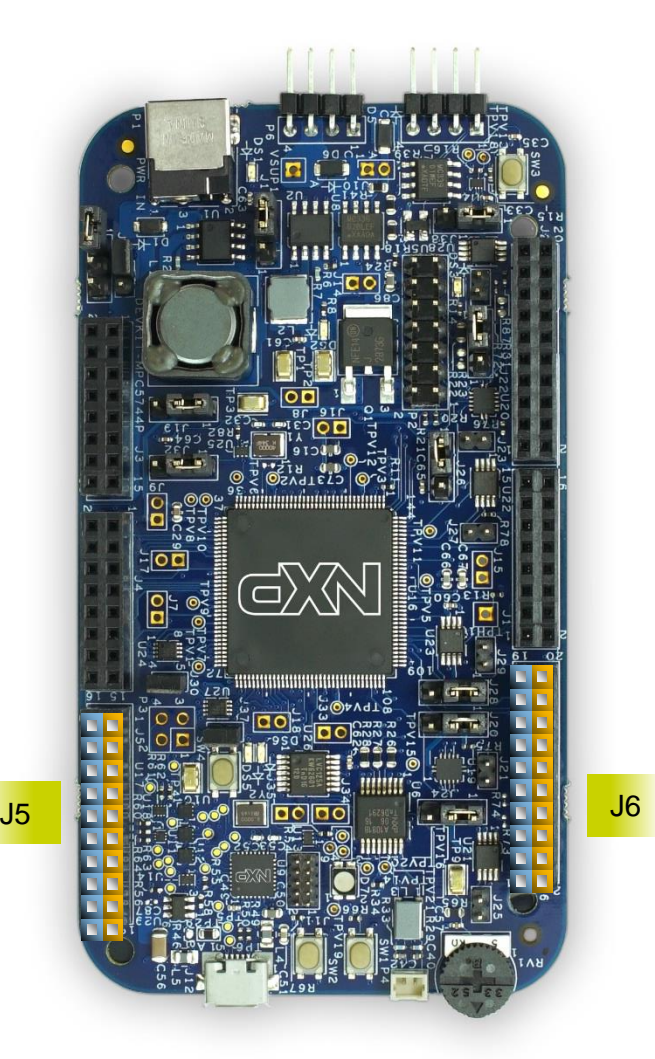

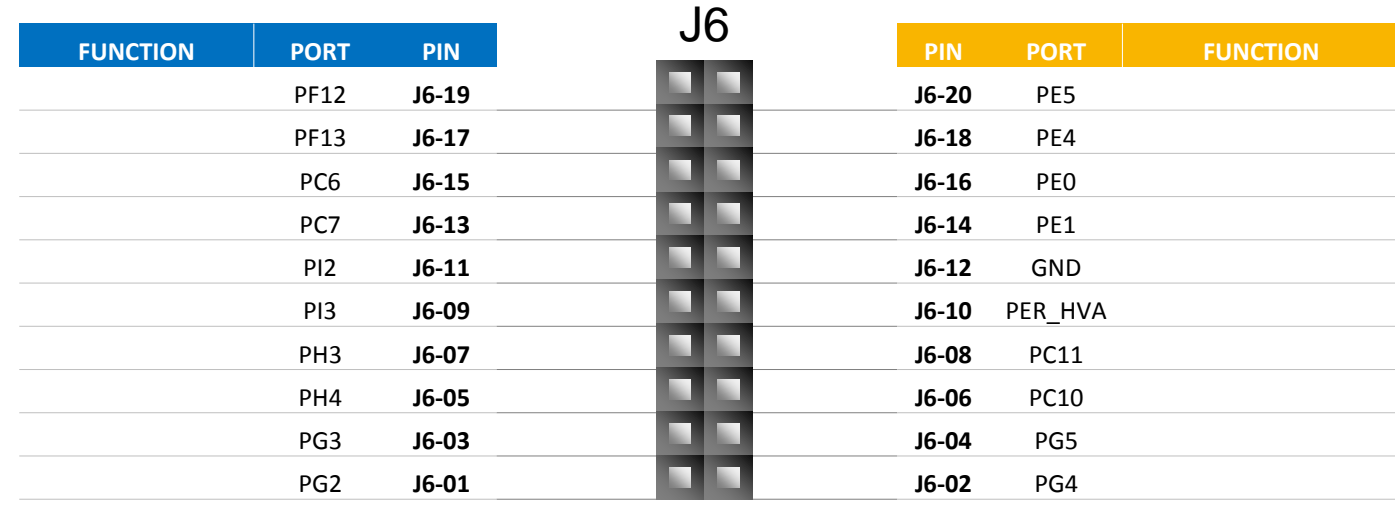

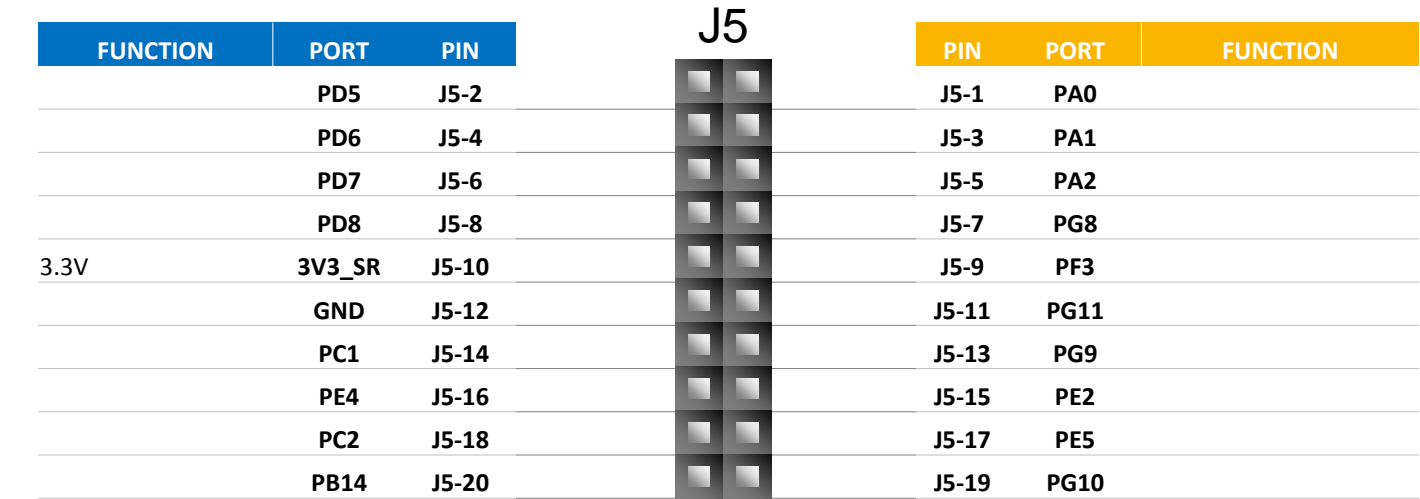

**Arduino Compatibility** The internal rows of the I/O headers on the DEVKIT-MPC5744P are arranged to fulfill Arduino™ shields compatibility .

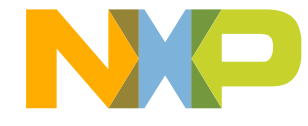

# **DEVKIT-MPC5744P Board : Jumper Settings**

J13

3

There is only one jumper: J13 It is to select Power source:

> 1-2: External 12 V Supply 2-3: **Default** USB powered 5V Supply, through OpenSDA interface

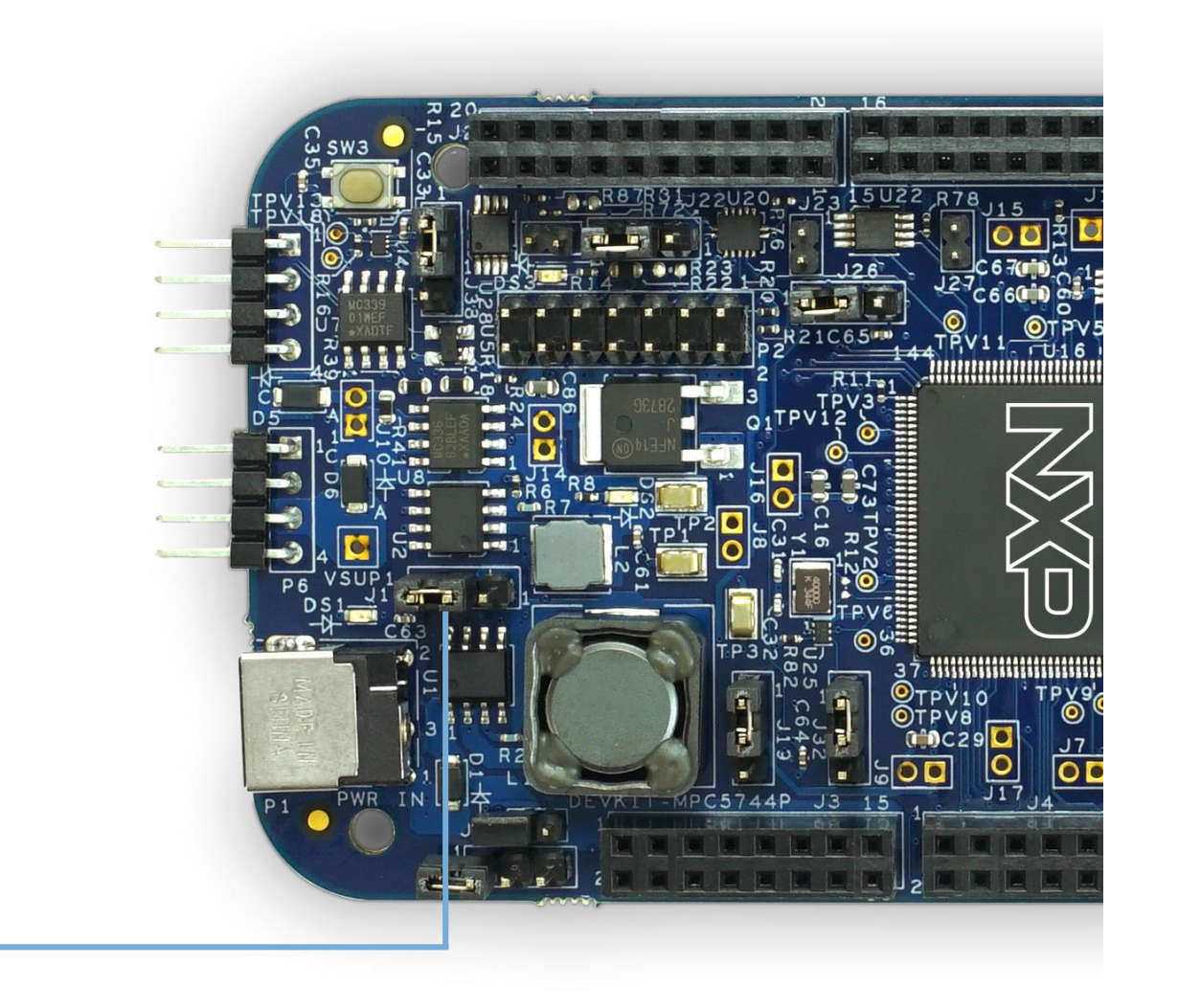

9 EXTERNAL USE

Note: For high power/current consuming applications (like using external shield boards) use "External 12 V Supply" only

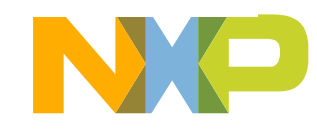

### **DEVKIT-MPC5744P Board : Communication Interfaces**

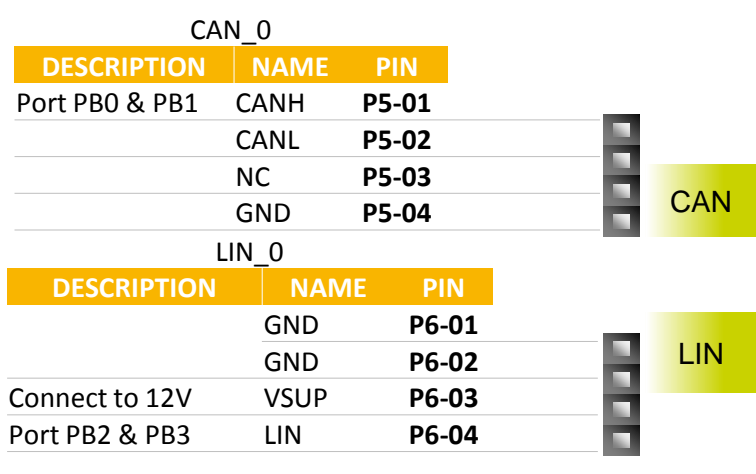

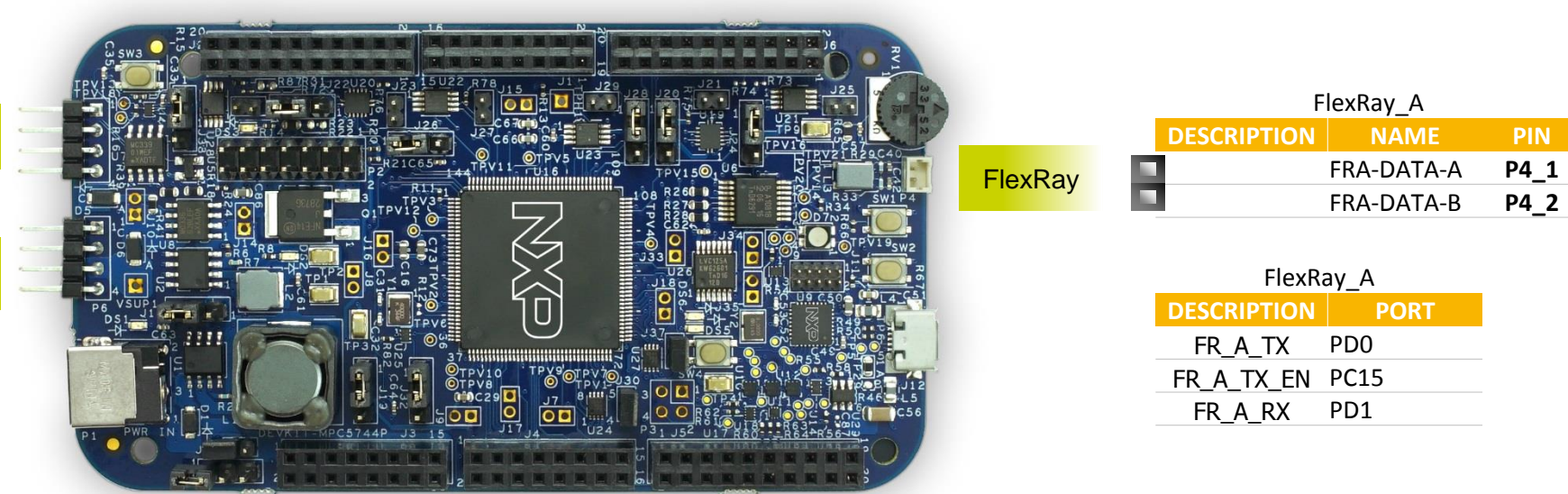

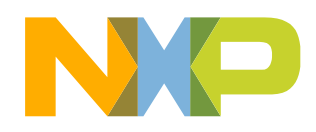

10 EXTERNAL USE

# **DEVKIT-MPC5744P Board : User Peripherals**

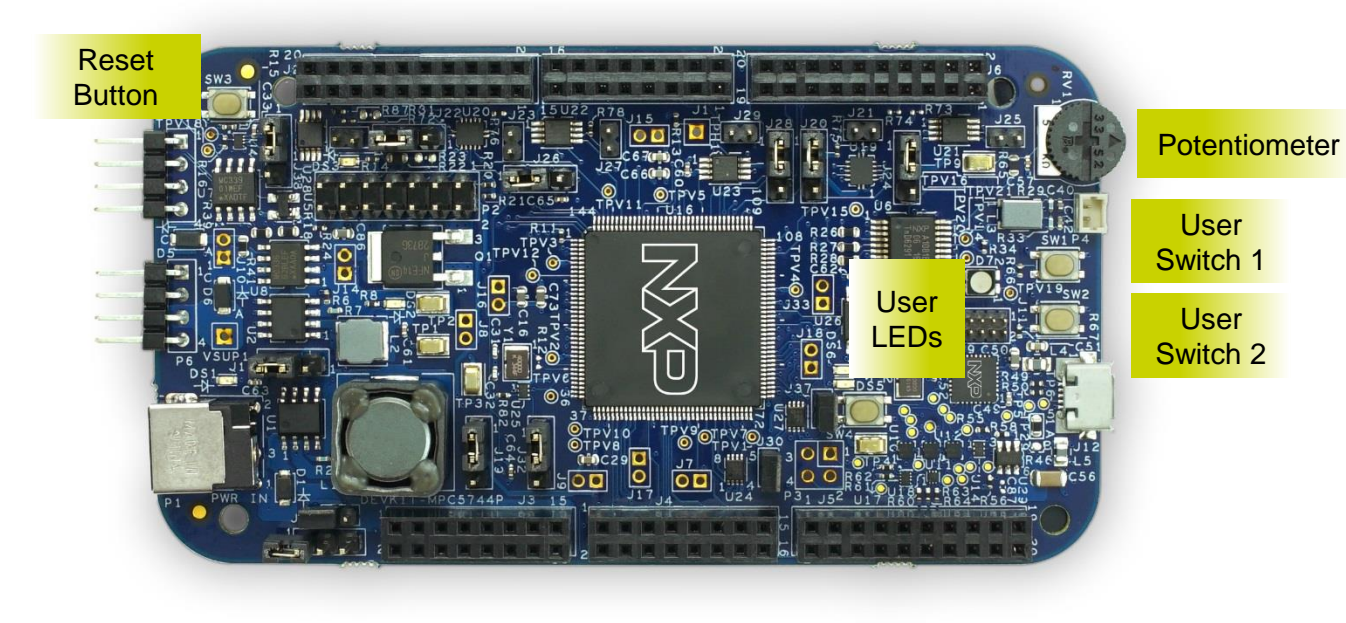

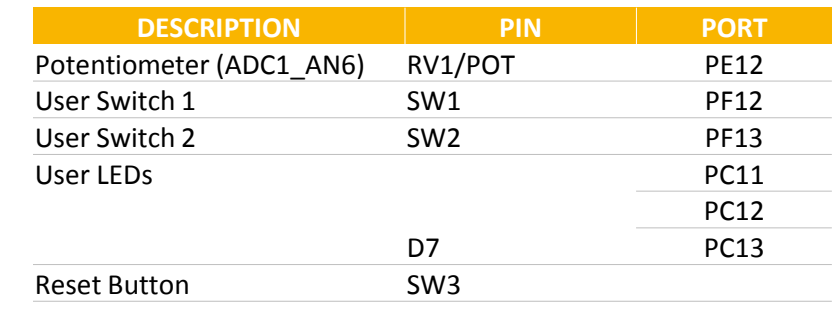

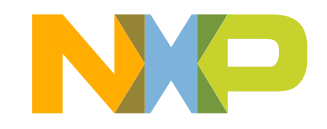

# **DEVKIT-MPC5744P Board : Programing Interface**

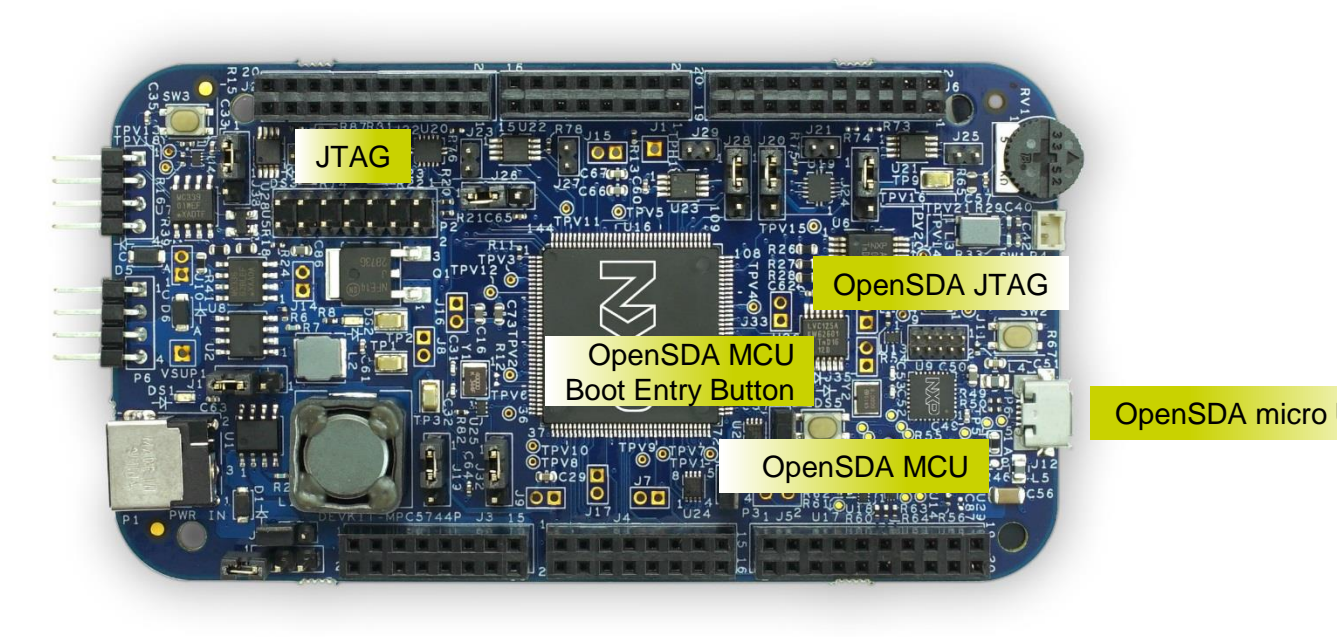

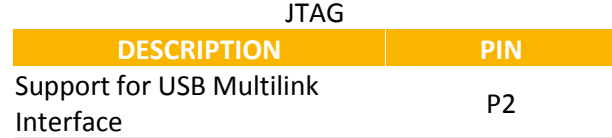

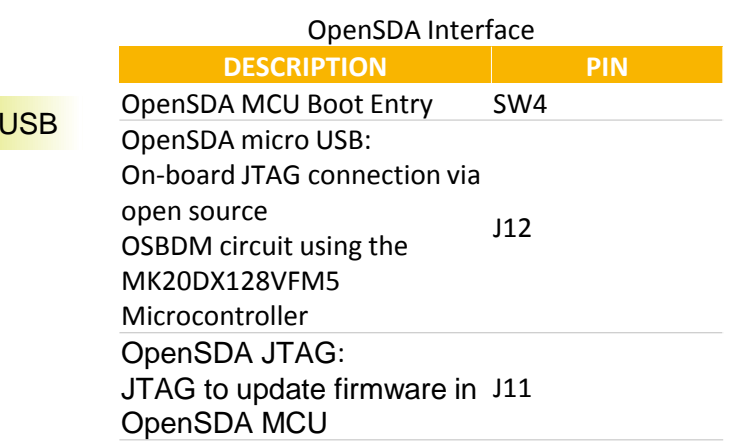

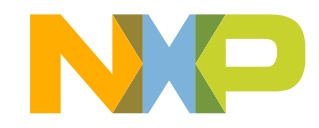

#### **Package Level Pinout Diagram – MPC5744P (144 LQFP)**

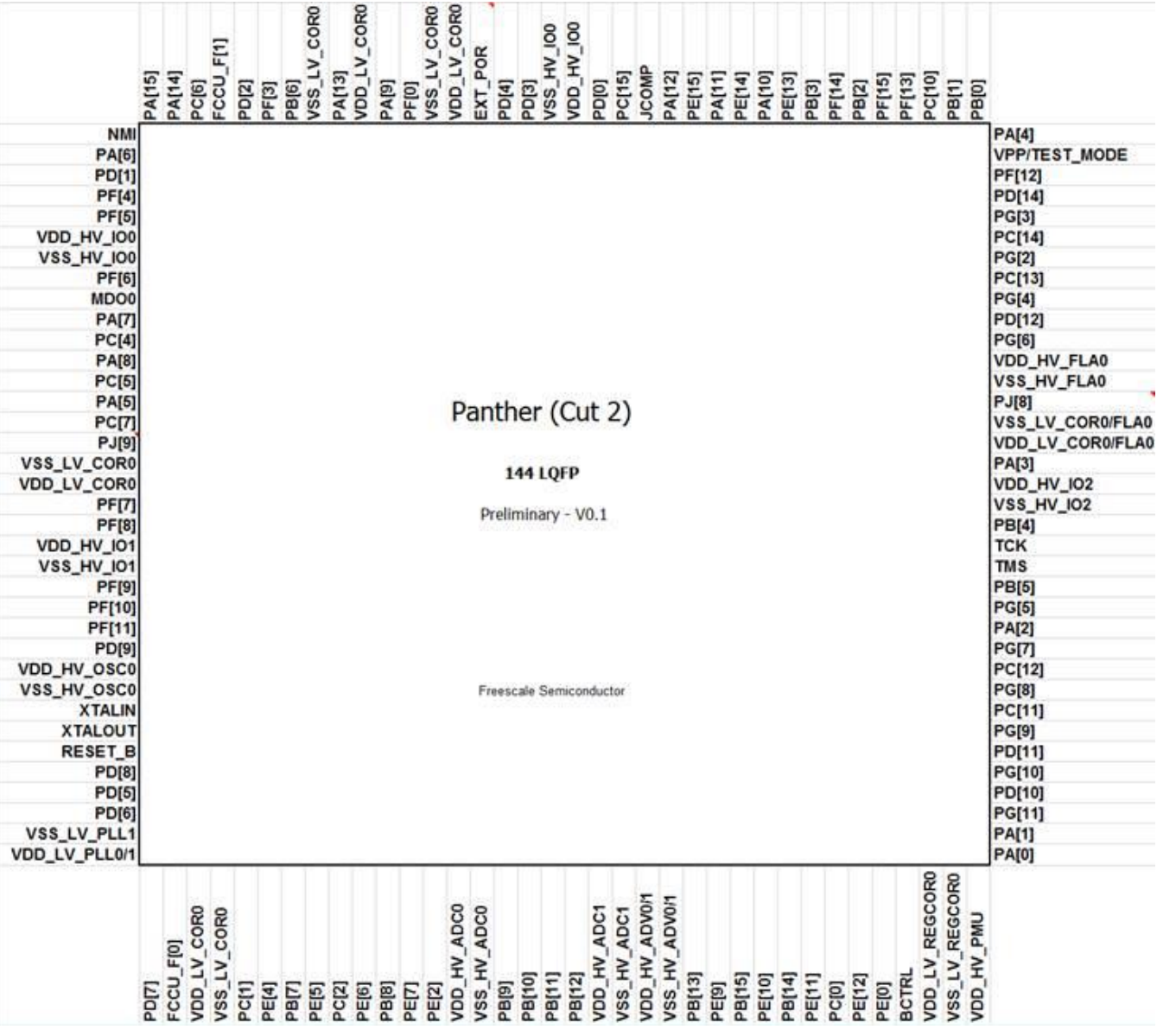

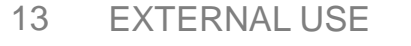

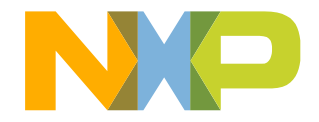

# <span id="page-14-0"></span>**DEVKIT-MPC5744P Board : Power Supply**

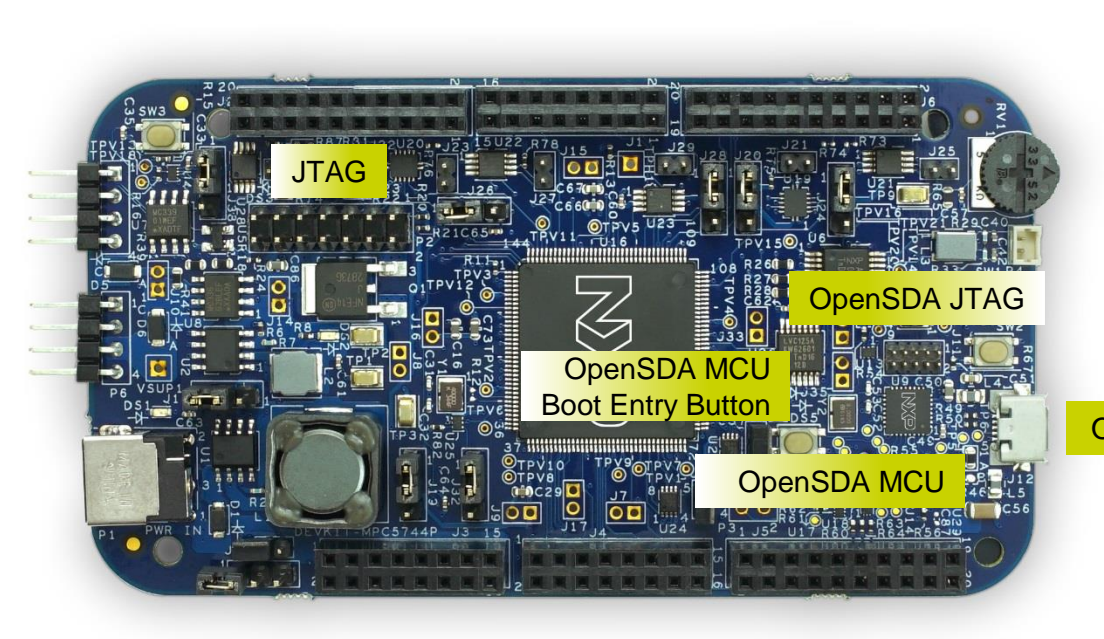

DEVKIT-MPC5744P supports power through OpenSDA (USB) and external 12V power supply. NXP does not directly sell 12V power supplies. You can obtain a power supply through a third-party.

Power supply specifications: Fully regulated Switching Power Supply Input Voltage 100-240V AC 50/60Hz Output 12V 1A/2A DC Plug size: 5.5mm x 2.1 mm, Center Positive

#### OpenSDA micro USB

12V must be used for CAN and LIN/UART communication.

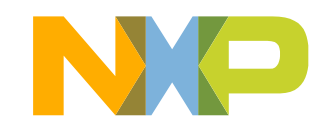

# <span id="page-15-0"></span>**Software Development Tools**

- S32 Design Studio IDE for Power Architecture
- IDE & Compilers
	- − Free S32 Design Studio IDE with GCC compiler
	- − GHS MULTI Integrated Development Environment
	- − Cosmic IDE
	- − iSystems winIDEA IDE
	- − SourceryTM CodeBench Development Tools
- Debuggers
	- − Free OpenSDA debugger on board and supported by S32DS IDE
	- − P&E USB Multilink
	- − iSystems iC6000
	- − Lauterbach TRACE32 JTAG Debugger

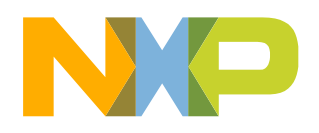

### <span id="page-16-0"></span>**Pre-Compiled Code Examples**

- Pre-compiled example projects are available in S32DS as well as on nxp.com/DEVKIT-MPC5744P for quick start
- Example projects also includes the projects from Application Note, AN4830: Qorivva Recipes for MPC574xG, migrated to MPC5744P platform

#### List of code examples:

- 1. Hello World
- 2. Hello World + PLL
- 3. Hello World + PLL + Interrupts
- 4. ADC
- 5. eTimer Frequency Measurement
- 6. eTimer Count
- 7. Flash ECC
- 8. FlexCAN
- 11. LIN Master
- 12. LIN Slave
- 13. UART
- 14. SPI
- 15. SPI+DMA
- 16. TSENS
- 17. XBIC+DMA
- 18. SGEN + FlexPWM
- 19. Low Power STOP
- 20. Register Protection
- 21. FCCU

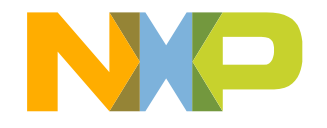

### <span id="page-17-0"></span>**Documentation and Reference Material**

#### • **Documentation Links**

- − [MPC574xP Datasheet](http://www.nxp.com/files/32bit/doc/data_sheet/MPC5744P.pdf?fasp=1&WT_TYPE=Data Sheets&WT_VENDOR=FREESCALE&WT_FILE_FORMAT=pdf&WT_ASSET=Documentation&fileExt=.pdf)
- − [MPC574xP Product Brief](http://cache.nxp.com/files/microcontrollers/doc/prod_brief/MPC5744PPB.pdf?fpsp=1&WT_TYPE=Product Briefs&WT_VENDOR=FREESCALE&WT_FILE_FORMAT=pdf&WT_ASSET=Documentation&fileExt=.pdf)
- − [MPC574xP Factsheet](http://cache.nxp.com/files/microcontrollers/doc/fact_sheet/MPC574xPFS.pdf?fpsp=1&WT_TYPE=Fact Sheets&WT_VENDOR=FREESCALE&WT_FILE_FORMAT=pdf&WT_ASSET=Documentation&fileExt=.pdf)
- **Application Notes**
	- − [MPC5744P Startup Self Test Control Unit \(STCU\) Overview](http://cache.nxp.com/files/microcontrollers/doc/app_note/AN5196.pdf?fpsp=1&WT_TYPE=Application Notes&WT_VENDOR=FREESCALE&WT_FILE_FORMAT=pdf&WT_ASSET=Documentation&fileExt=.pdf)
	- − [MPC574xP Hardware Design Guide](http://cache.nxp.com/files/microcontrollers/doc/app_note/AN5267.pdf?fpsp=1&WT_TYPE=Application Notes&WT_VENDOR=FREESCALE&WT_FILE_FORMAT=pdf&WT_ASSET=Documentation&fileExt=.pdf)
	- − [Migrating from MPC5743L to MPC5744P](http://cache.nxp.com/files/microcontrollers/doc/app_note/AN4624.pdf?fpsp=1&WT_TYPE=Application Notes&WT_VENDOR=FREESCALE&WT_FILE_FORMAT=pdf&WT_ASSET=Documentation&fileExt=.pdf)
	- − [MPC5744P Standard 144 LQFP EVB User Guide](http://cache.nxp.com/files/32bit/doc/user_guide/MPC5744PEVB144UG.pdf?fpsp=1&WT_TYPE=Users Guides&WT_VENDOR=FREESCALE&WT_FILE_FORMAT=pdf&WT_ASSET=Documentation&fileExt=.pdf)
	- − [MPC5744P Standard 257 BGA EVB User Guide](http://cache.nxp.com/files/32bit/doc/user_guide/MPC5744PEVB257UG.pdf?fpsp=1&WT_TYPE=Users Guides&WT_VENDOR=FREESCALE&WT_FILE_FORMAT=pdf&WT_ASSET=Documentation&fileExt=.pdf)
	- − [MPC5744P Clock Calculator Guide](http://cache.nxp.com/assets/documents/data/en/application-notes/AN5393.pdf?fsrch=1&sr=1&pageNum=1)
- **Reference Manuals**
	- − [MPC574xP Family Reference Manual](http://cache.nxp.com/files/32bit/doc/ref_manual/MPC5744PRM.pdf?fpsp=1&WT_TYPE=Reference Manuals&WT_VENDOR=FREESCALE&WT_FILE_FORMAT=pdf&WT_ASSET=Documentation&fileExt=.pdf)
	- − [MPC574xP Family Safety Manual](http://cache.nxp.com/files/microcontrollers/doc/ref_manual/MPC5744PSM.pdf?fpsp=1&WT_TYPE=Reference Manuals&WT_VENDOR=FREESCALE&WT_FILE_FORMAT=pdf&WT_ASSET=Documentation&fileExt=.pdf)

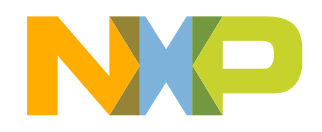

### <span id="page-18-0"></span>**MPC574xP Family – Phantom Feature Differences**

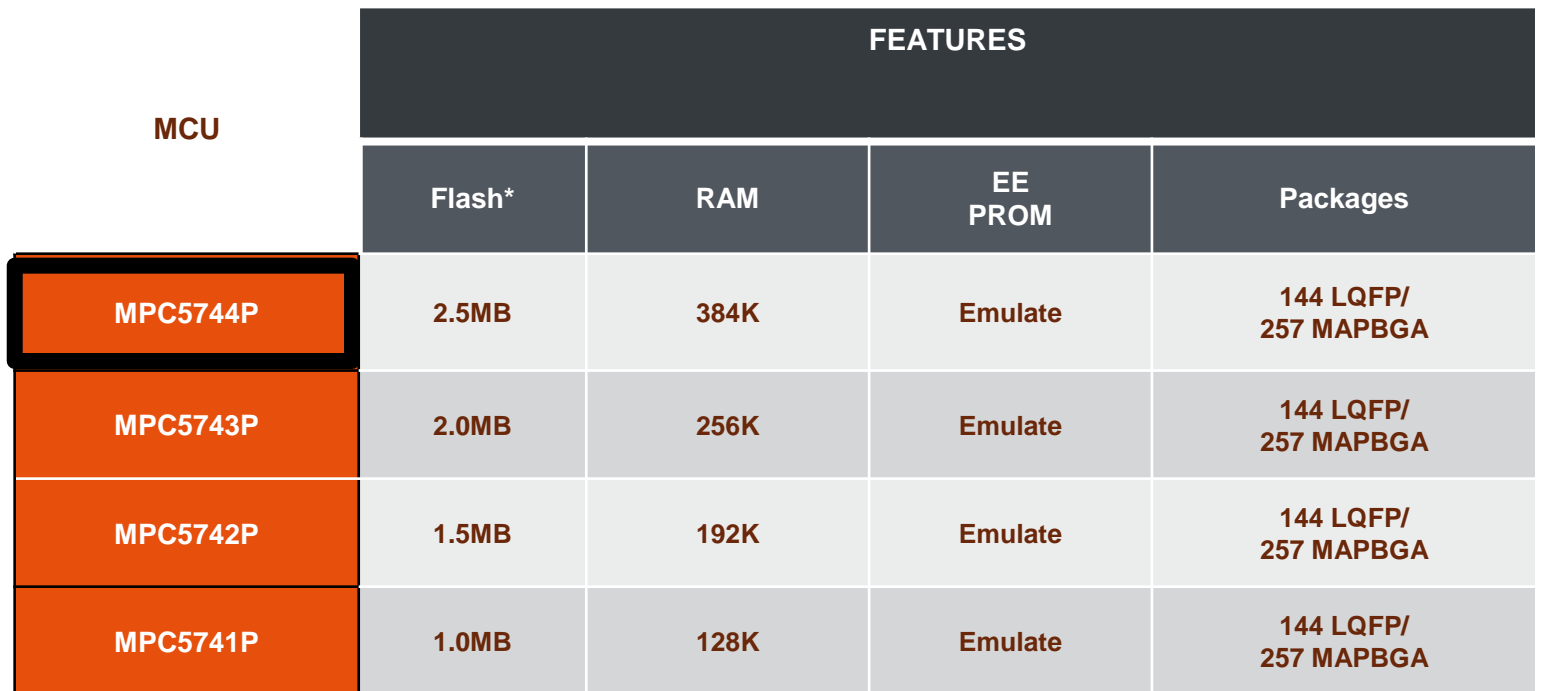

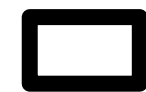

Available in NXP DEVKIT platform

\*Differences in memory are all in the Large Flash Block

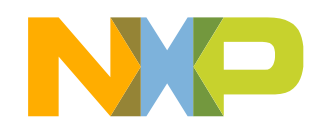

18 EXTERNAL USE

### **MPC574xP Family – Package Feature Set Comparison**

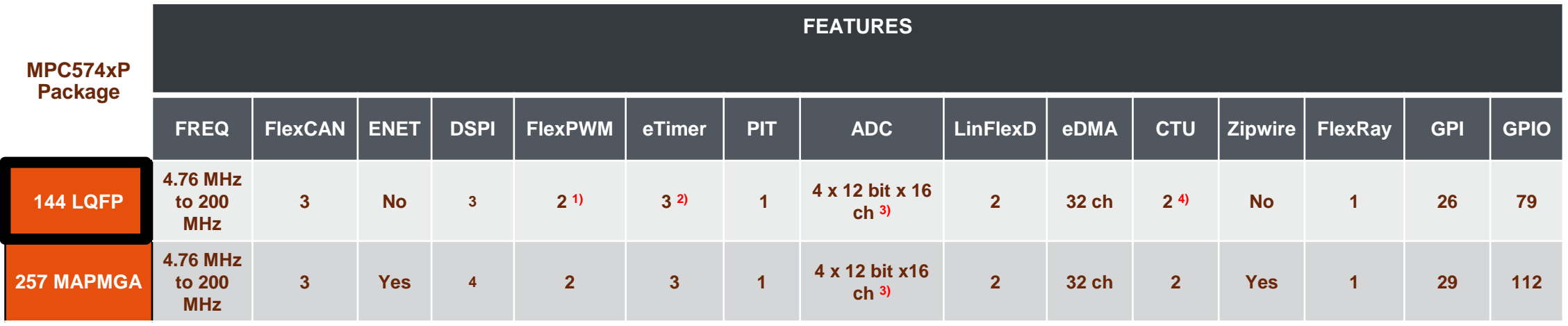

1) FlexPWM1 has available only A[0-2] and B[0-2] external signals.

2) eTimer2 has available only ETC2-5 external signals.

3) There are 38 ADC channels which include internal channels (temperature sensors, bandgap voltage) and shared channels.

4) CTU1 has not external trigger output.

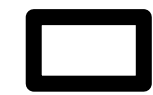

Available in NXP DEVKIT platform

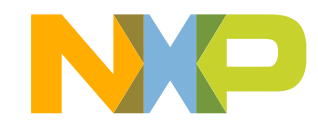

# <span id="page-20-0"></span>**OpenSDA 1 of 2**

- OpenSDA is an open-standard serial and debug adapter
- It bridges serial and debug communications between a USB host and an embedded target processor
- DEVKIT-MPC5744P comes with the OpenSDA Application preinstalled
- Follow these instructions to run the OpenSDA Bootloader and update or change the installed OpenSDA Application

#### **Enter OpenSDA Bootloader Mode**

- 1. Unplug the OpenSDA USB cable if attached
- 2. Press and hold the Bootloader Entry button (SW4)
- 3. Plug in a USB cable between a USB host and the OpenSDA USB connector (labeled "SDA")
- 4. Release the Reset button

A removable drive should now be visible in the host file system with a volume label of BOOTLOADER. You are now in OpenSDA Bootloader mode.

**IMPORTANT NOTE:** Follow the "Load an OpenSDA" Application" instructions to update the application on your MK20DX128VFM5 to the latest version. It is likely that the version provided in this package is newer than what was preprogrammed on your MK20DX128VFM5.

#### **Load an OpenSDA Application**

- 1. While in OpenSDA Bootloader mode, double-click *SDA\_INFO.HTML* in the *BOOTLOADER* drive. A web browser will open the OpenSDA homepage containing the name and version of the installed Application. This information can also be read as text directly from *SDA\_INFO.HTML*
- 2. Locate the *OpenSDA Applications* folder
- 3. Copy & paste or drag & drop the Application *to the BOOTLOADER drive*
- 4. Unplug the USB cable and plug it in again. The new OpenSDA Application should now be running and check the latest version by repeating Step-1

Use the same procedure to load other OpenSDA Applications.

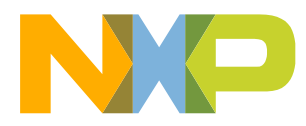

### **OpenSDA 2 of 2**

#### **Using the Virtual Serial Port**

- 1. Determine the symbolic name assigned to the DEVKIT-MPC5744P virtual serial port. On Windows platform open Device Manager and look for the COM port named "OpenSDA-CDC Serial Port".
- 2. Open the serial terminal emulation program of your choice. Examples for Windows platform include Tera Term, PuTTY, or HyperTerminal.
- 3. Program one of the "code examples" using S32 Design Studio IDE.
- 4. Configure the terminal emulation program. Most embedded examples use 8 data bits, no parity bits, and one stop bit (8-N-1). Match the baud rate to the selected serial test application and open the port.
- 5. Press and release the Reset button (SW3) at anytime to restart the example application. Resetting the embedded application will not affect the connection of the virtual serial port to the terminal program.

**NOTE:** Refer to the OpenSDA User's Guide for a description of a known Windows issue when disconnecting a virtual serial port while the COM port is in use.

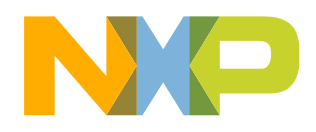

#### <span id="page-22-0"></span>**Recommendations**

- For faster debugging, debug from RAM, because this cuts down the lengthy Flash erase operation cycles. Follow the Software Integration Guide (SWIG) for details.
- By default "New Project" in S32 Design Studio IDE makes application to run at 16 MHz Internal RC (IRC) oscillator. For faster performance, configure PLL to desired frequency and switch clock source to PLL before executing application code.
- Keep S32 Design Studio IDE and OpenSDA firmware Up-to-date for best results
- Post Technical Questions on NXP community for [MPC5xxx](https://community.nxp.com/community/s32/mpc5xxx).
- Useful Links:
	- − [MPC5744P Webpage](http://www.nxp.com/products/microcontrollers-and-processors/power-architecture-processors/mpc5xxx-5xxx-32-bit-mcus/mpc57xx-mcus/ultra-reliable-mpc574xp-mcu-for-automotive-industrial-safety-applications:MPC574xP?fsrch=1&sr=1&pageNum=1)
	- − [nxp.com/devkit-mpc5744p](http://www.nxp.com/devkit-mpc5744p)
	- − [nxp.com/s32ds](http://www.nxp.com/s32ds)
	- − [nxp.com/community](http://www.nxp.com/community)

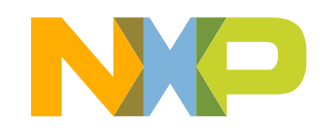

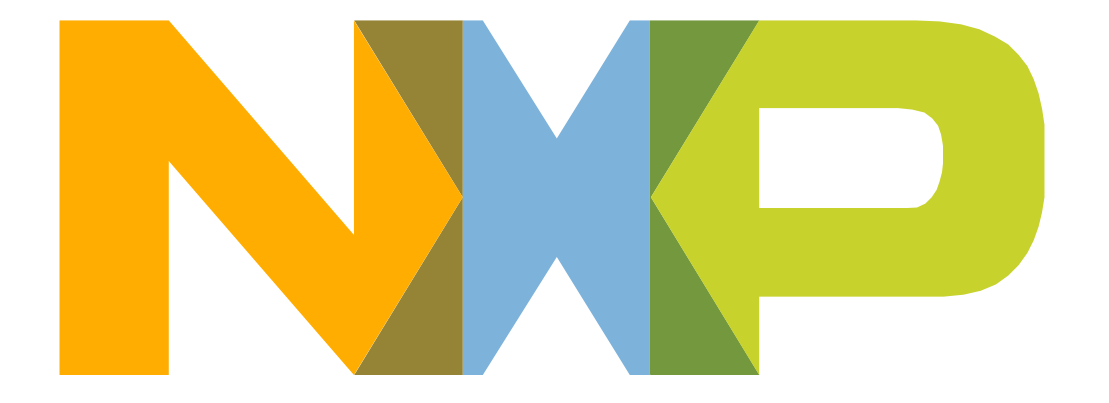

# SECURE CONNECTIONS<br>FOR A SMARTER WORLD